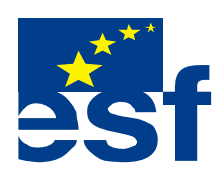

*Projekt je součástí operačního programu Rozvoj lidských zdrojů a je financován z Evropského sociálního fondu a ze státního rozpočtu ČR. Metodika je zpracována v rámci projektu OP RLZ , výtisk je neprodejný, je volně dostupný na www.specialniskolylipnik.cz* 

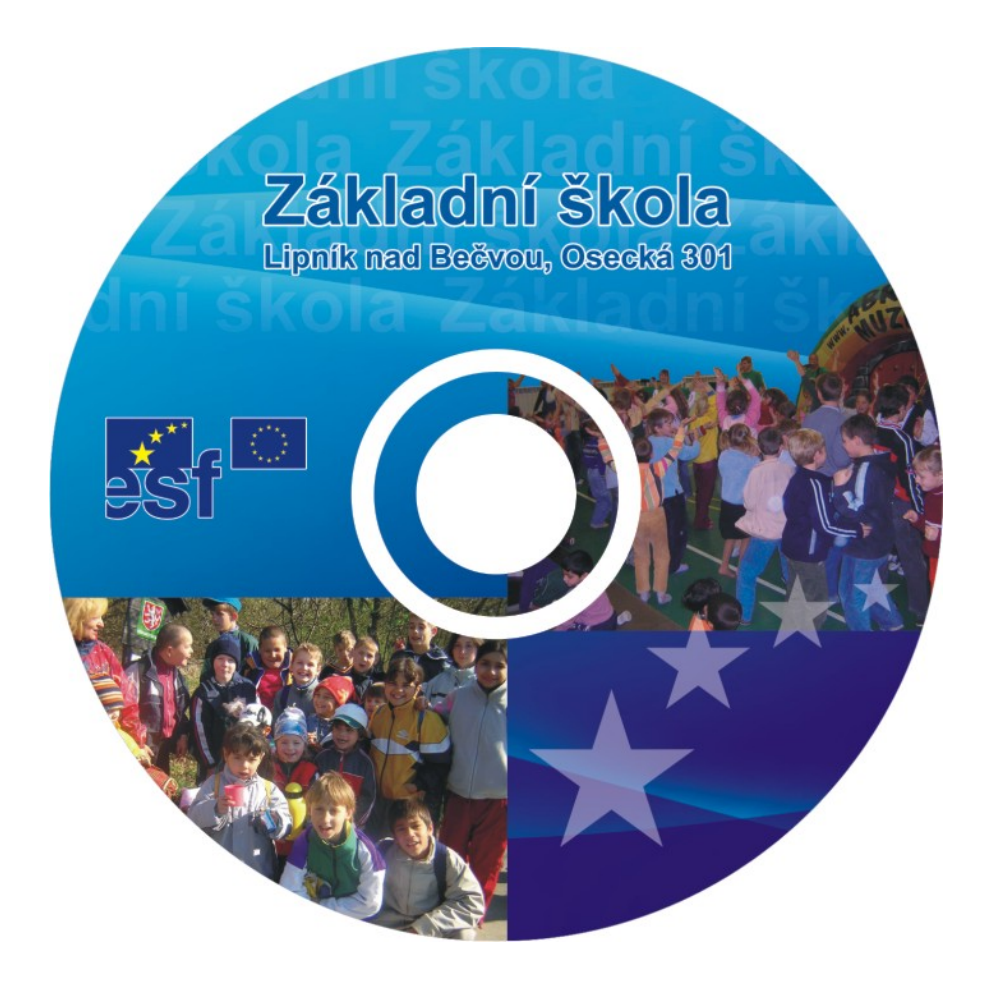

**Kurikulum počítačové gramotnosti pro žáky se speciálními vzdělávacími potřebami – <sup>p</sup>říloha ŠVP ( 2.stupeň ZŠ - 3.část )** 

Středně pokročilí / třídy : šestá, sedmá, osmá, devátá /

#### **Práce ve Windows 98.**

#### **Práce s textovým editorem WordPad**

Tlačítko "Zpět" Příkazy - kopírovat - vložit Vytištění dokumentu Uložení dokumentu

Mezi další úkoly, které nás při práci v textovém editoru čekají je využití tlačítkové ikony , která se aktivuje, jakmile začneme psát.

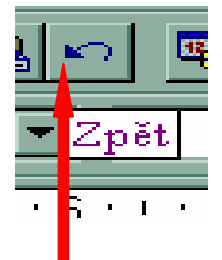

Vypadá takto

Tuto ikonu využijeme v případě, když provedeme nějakou chybnou operaci s napsaným textem.

Např. vymazání části textu, jeho změnu, nebo přehození a posunutí odstavců.

Úkol :

Napiš libovolný text velikostí písma **20.** Musí to být věty který budou na třech řádcích.

Např. takto.

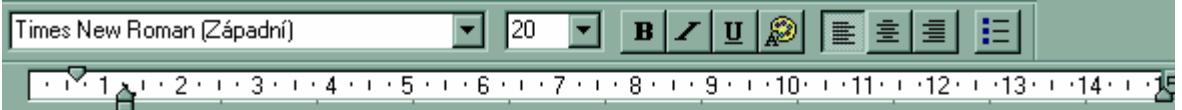

Vyberte text, jehož formát chcete změnit. V nabídce Formát klepněte na příkaz písmo. Zvolte požadované parametry. Poznámky .Písmo nového textu můžete zadat tak, že před začátkem psaní změníte nastavení písma.

Nyní si označte poslední větu a stiskem "**Delete"** ji vymažte.

Pokud nyní ale klepnete na ikonu "Zpět" , vrátí se text do původního stavu .

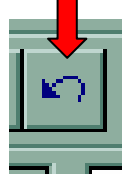

**Nyní si tuto ikonu vyzkoušej na libovolných slovech , nebo větách. Dalším naším úkolem bude naučit se kopírovat slova, věty, určené odstavce, nebo celé stránky a potom je vložit na požadované místo v dokumentu.** 

### **1/ způsob.**

**V našem napsaném textu si opět označíme poslední větu. Kurzorem myši ( šipkou ) najedeme nahoru na nabídku "Úpravy", a kliknutím Levého tlačítka myší otevřeme nabídku.** 

Šipkou najdeme "kopírovat" a na toto slovo klikneme Levým **tlačítkem myši.** 

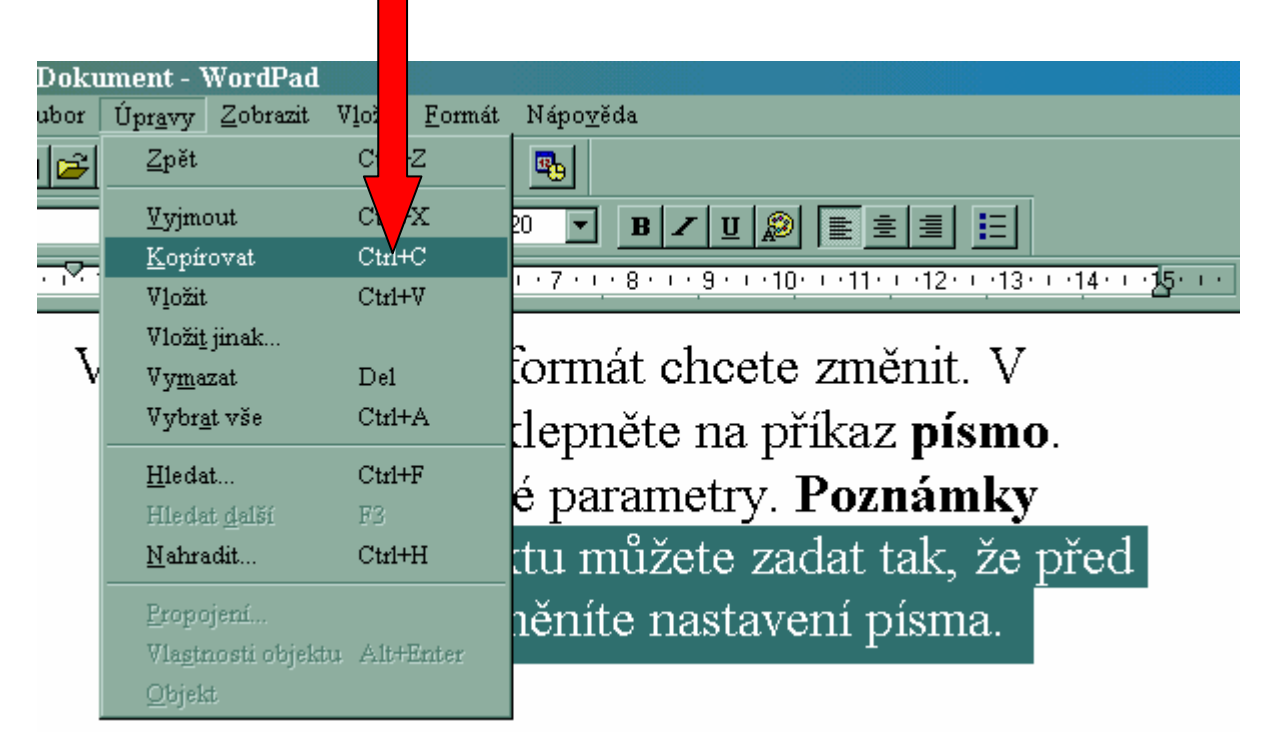

**Potom si najedeme kurzorem myši pod náš text a klikneme Levým tlačítkem myši. Označení zmizí a bliká kurzor.Klávesou "entr" sjedeme o pět řádků níž a myší /**šipkou **/ opět klikneme na nabídku "Úpravy" /** nahoře **/.** 

#### Tentokrát je v nabídce – "Vložit". Úpravy Zobrazit Vložit Formát Nápověda or Zpět  $Ctr1+Z$ 吗。 Vyjmout Ctrl+ s Ne  $B/ZU$ Kopfrovat Vložit  $Ctr1+V$ Vložit jinak... formát chcete změnit. V Vymazat Del Vybrat vše Ctrl+A ¦lepněte na příkaz **písmo**. Hledat...  $Ctr1+F$ é parametry. Poznámky Hledat další  $F3$ tu můžete zadat tak, že před Nahradit...  $Ctr1+H$ hěníte nastavení písma. Propojení... Vlastnosti objektu Alt+Et

**Kliknutím Levého tlačítka myší se vybraný text zkopíruje na místo, které mu určil předtím nastavený blikající kurzor.** 

**Zkopírovaný text na stránce pak vypadá takto.** 

Vyberte text, jehož formát chcete změnit. V nabídce Formát klepněte na příkaz písmo. Zvolte požadované parametry. Poznámky .Písmo nového textu můžete zadat tak, že před začátkem psaní změníte nastavení písma.

.Písmo nového textu můžete zadat tak, že před začátkem psaní změníte nastavení písma.

**"Červeně je označen zkopírovaný text "** 

**Úkol : Kopíruj postupně tímto způsobem pět různých slov a jednu libovolnou větu.** 

**Takto zkopírovaná slova a větu po kontrole vymaž.**

### **2/ způsob**

Označený text kopírujeme pomocí ikony "Kopírovat"

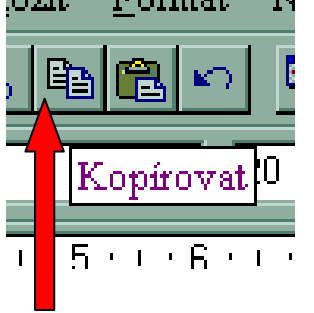

**Vypadá takto.** 

- **Postup : a) Označ jednu větu a Levým tlačítkem myši klikni na**  ikonu "Kopírovat"
	- **b) stejně jako v předchozím případě umísti blikající kurzor /**myší a Entrem **/ o pět řádků níže.**
	- **c) nyní najdi myší ikonu "Vložit", která je vedle ikony "Kopíruj"**

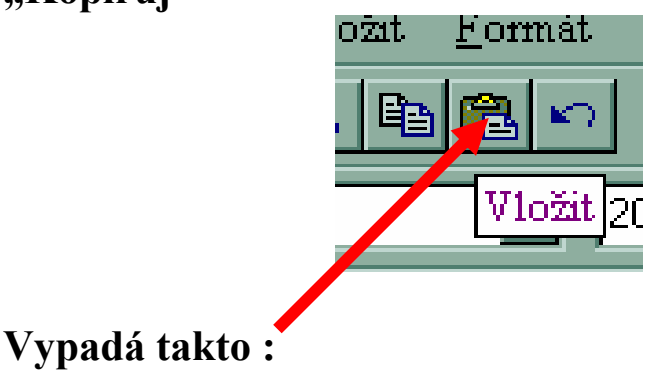

**d) Kliknutím Levého tlačítka myši se vybraný text opět Zkopíruje na místo nastaveného kurzoru.** 

**Úkol : Kopíruj postupně tímto způsobem pět různých slov a jednu libovolnou větu.** 

**Takto zkopírovaná slova a větu po kontrole vymaž.**

**3/ Způsob / Pro šikovné / !!!!!**

**Způsob označení textu je stejný. Označ si první větu a pak klikni současně na klávesy – Ctrl + C /** nejprve Ctrl a ke zmáčknuté kávese stiskní C / **Tím text zkopíruješ.**

**Na potřebné místo jej můžeš vložit podobným stiskem kláves .**

**Tentokrát - Ctrl + V, nebo některým jiným způsubem, který jsme se učili .** 

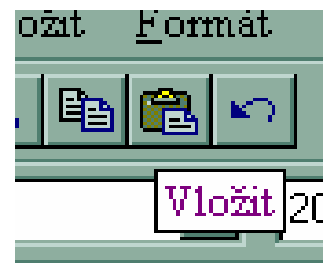

**Například takto.** 

**Nyní si vyzkoušej i tento způsob kopírování podobně jako v předchozích případech.**

**Otázka : Který způsob je pro tebe nejlepší ?????????**

## **Vytisknutí dokumentu**

Je to možnost, jak pomocí tiskárny připojené k počítači můžeme vytisknout svoji zprávu, dopis nebo úkol.

Jaký bude postup ?

Máme například na ploše napsaný tento text, který jsme se učili kopírovat, ale může to být cokoli jiného. Třeba naše jméno a bydliště - jako vizitka pro naše kamarády .

Nejprve se ale musíme přesvědčit, jestli je počítač vůbec s tiskárnou propojený, a hlavně jestli tisknout můžeme.

( Někdy je totiž toto povolení počítači zakázáno, a my bychom se zbytečně na něho zlobili.)

Tedy jak na to ? Nejprve musíme myší najet na hlavní nabídku

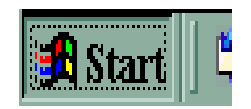

Ukáže se tato nabídka, ve které kliknete na nabídku Tiskárny

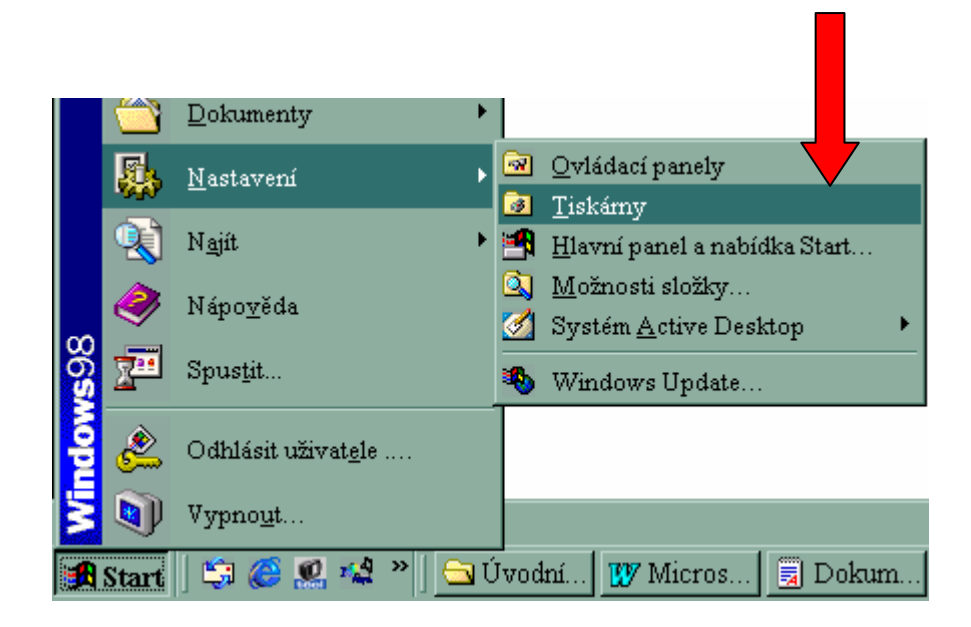

 Ukáže se následující okno, ve kterém uvidíte, jestli je k počítači tiskárna připojena nebo ne.

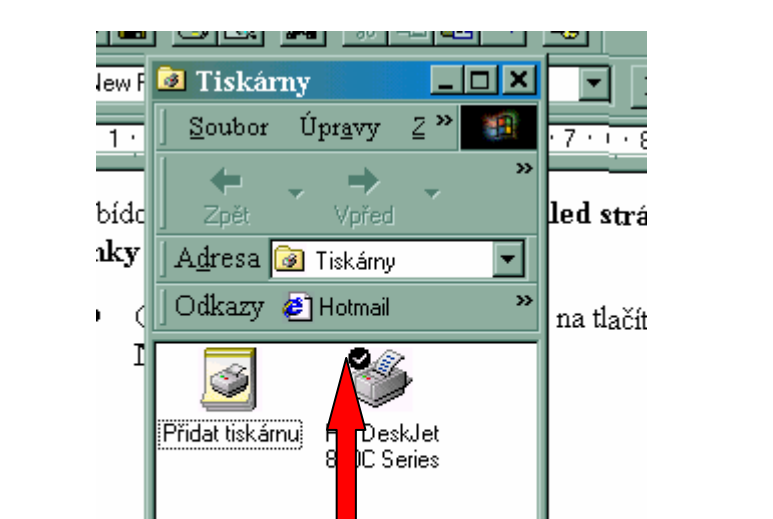

Vypadá například takto a ikona s názvem tiskárny spolu

s černým zatržením Vám ukáže, že tiskárna je připravena a můžete ji použít.

Kliknutím kdekoli na plochu se dostanete zpět k napsanému dokumentu.

A teď vlastní tisk.

 $1/$  - Kliknutím na nabídku - Soubor, se ukáže nabídka a v ní i TISK

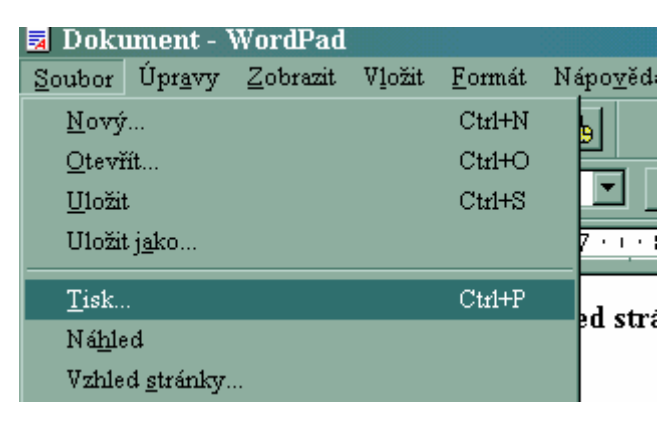

Počet objektů: 2

Kliknutím na - Tisk se objeví okno s nabídkou jak a co tisknout

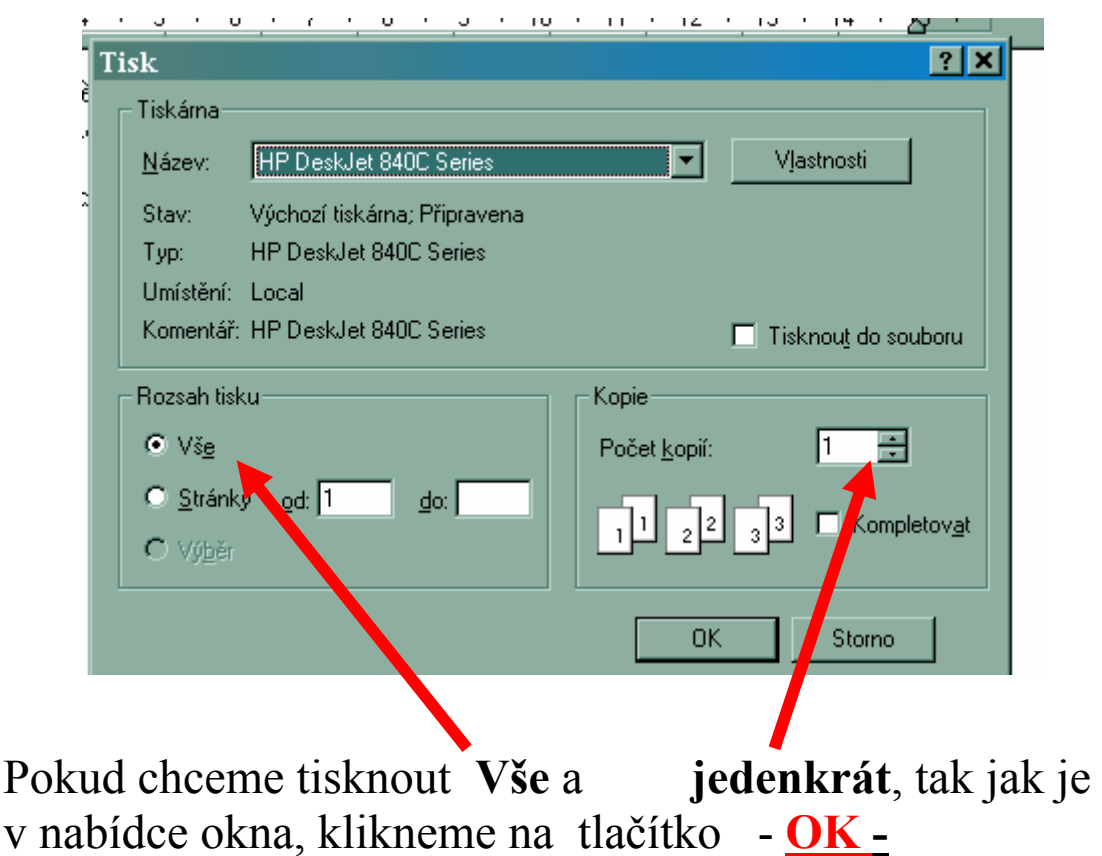

Za chvíli začne tiskárna pracovat a měla by Váš dokument vytisknout.

- Nyní si tento postup 4x vyzkoušej, ale nepotvrzuj OK !!!! To abychom šetřili papíry v tiskárně a její barvu.

# **2/ - Nebo přímo klikneme na ikonu**

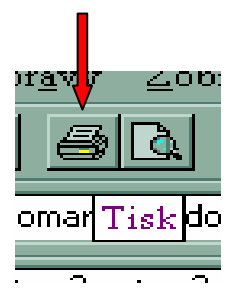

A dokument se přímo vytiskne .

Ještě se naučíme si napsaný dokument uložit pod názvem a na místa, kde jej chceme mít.

Postup je následující.

Opět otevřeme nabídku – Soubor A tam tentokrát klikneme na řádek - Uložit jako-

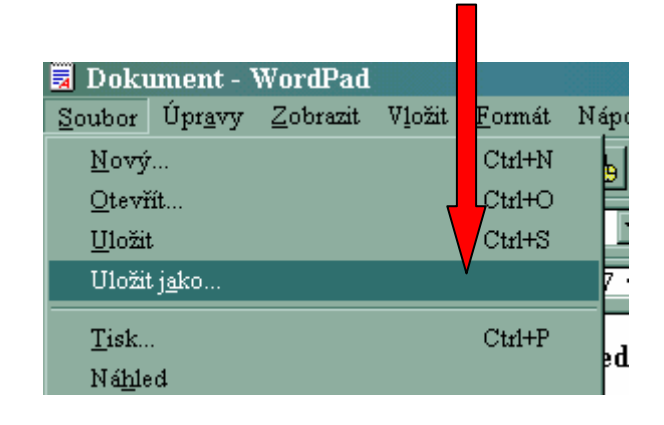

Objeví se takovéto okno, které nabízí :

1/ změnit a pojmenovat dokument – např Vizitka

2/ Zvolit si pomocí dialogového okna, kam chceme tento soubor uložit - může to být vlastní složka, plocha, nebo přímo – Dokumenty.

# A takto vypadá to okno.

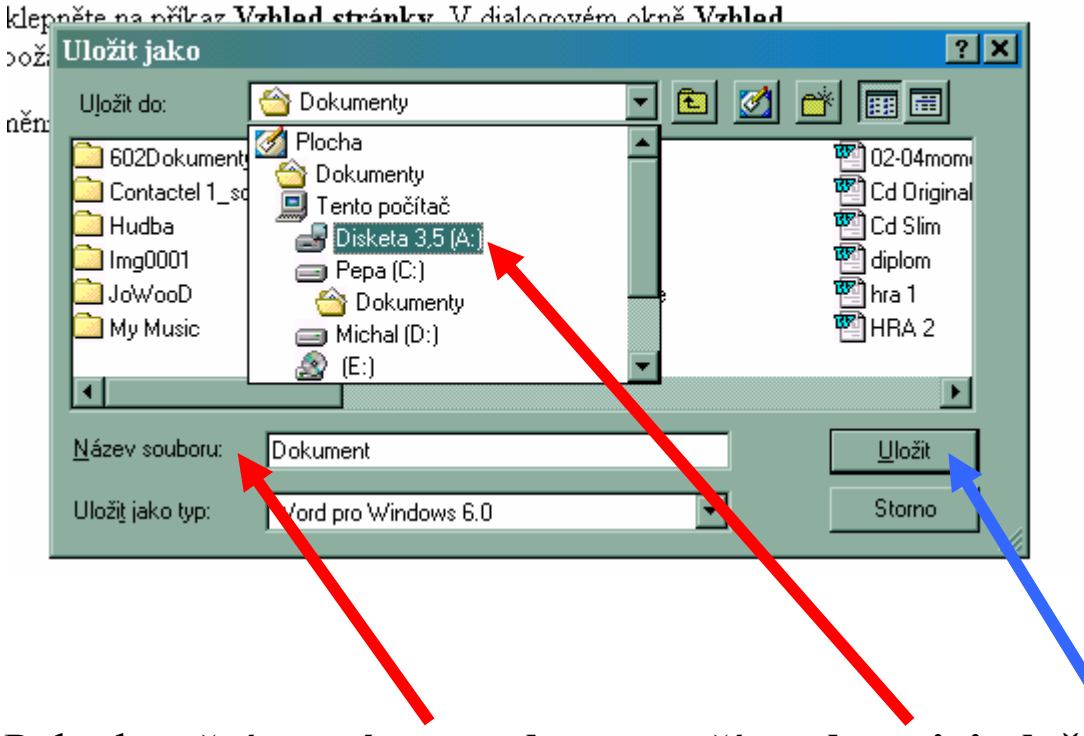

Pokud změníme **název souboru** a určíme**, kam jej uložit**, potvrdíme příkaz tlačítkem " Uložit.

 **Úkol -** Napiš adresu své školy a třídu, do které chodíš

 Ulož tento soubor na plochu, a dej mu název svého jména.

Potom z plochy přesuň tento soubor do koše a udělej to stejné ještě několikrát, abys to dobře uměl, a nikdy příště nesmazal dopis, který ti dal tolik práce.